## FIND A SUPERVISOR

IRIS Helpdesk: iris@nuigalway.ie

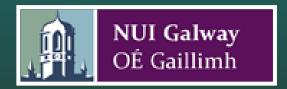

## 'Find A Supervisor'

IRIS now has a live feed on the Courses section of the external website <a href="http://www.nuigalway.ie/findasupervisor/">http://www.nuigalway.ie/findasupervisor/</a> which can be viewed externally to help identify potential supervisors and their key research interests.

## **Step 1 Research Interests for eProspectus**

In this step you can enter the information you wish to appear in the research interests section of the eprospectus feed.

Select 'Research Information' on the vertical menu bar on the left hand side of the screen and then select 'Research Interests for eProspectus' and enter your information. Click on 'Save Changes' before leaving this screen.

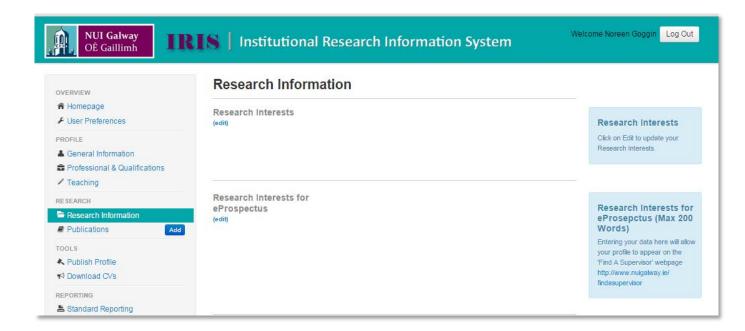

## Step 2 Select Profile Theme(s)

The final step is to click on 'User Preferences' on the vertical menu bar on the left hand side of the screen and select one or more themes to associate your profile with. Click 'Save' at the bottom of the screen.

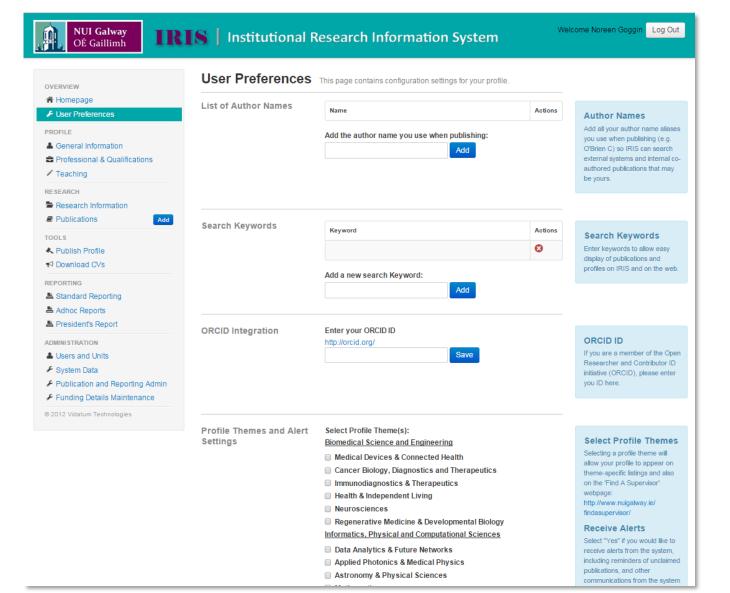